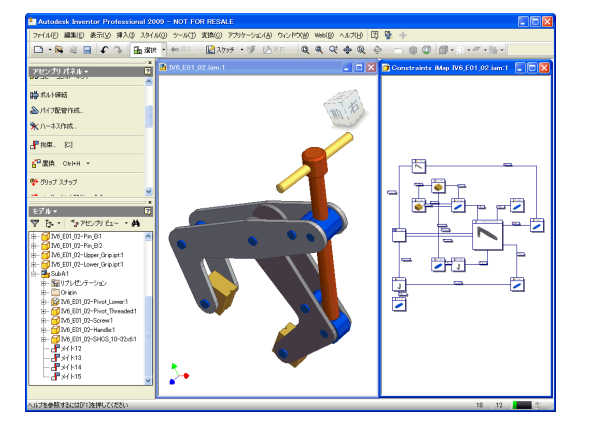

# **iMap for Inventor TECHNOLOGY PREVIEW**

-------- 55. A SA A  $\mathbb{R}$ 

iMap for Inventor はアセンブリのコンポーネントの関連性や拘束をグラフィカルに視覚化し、直 感的に理解しコントロールすることが可能になるツールです。

このツールは、既存の Inventor での表示機能を補完するもので、アセンブリ モデルを直接操作す ることなくコンポーネント間の関係性を確認したり、編集したり、新規コンポーネントを追加する ことができます。

主な機能は以下の通りです。

- 複雑な拘束関係の確認および編集
- ・ 崩れた関係性の修復
- ・ 実際のモデルをクリックせず、このマップの中でコンポーネント間の関係性を生成
- ・ 複雑なスケルトンモデルの確認および編集
- ・ 3D モデルを個別に開くことなくマップ上でパラメータの操作が可能

iMap for Inventor を使用するとコンポーネント間の多くの複雑な関連性を分かりやすくなり、こ れらの確認、理解および操作の時間を減らし、より設計に注力する時間を増やすことができます。

# スタートアップガイド

# 1.動作環境

Autodesk Inventor 2009※がインストールされている必要があります。

※Autodesk Inventor Suite 2009 Autodesk Inventor Routed Systems Suite 2009 Autodesk Inventor Simulation Suite 2009 Autodesk Inventor Professional 2009

Windows XP または Vista の 32 ビット版 OS (64 ビット環境は動作しません)

# 2.インストール

- 1) Autodesk Labs から iMap をダウンロードします。
- 2) ダウンロードしたファイルを解凍し、iMap for Inventor 2009.exe を実行します。 注意)本ツールが Autodesk Labs に公開されてから数日間の間に掲載されたソフトウェア ではインストーラの文字が中国語で表示されます(現在のものは英語)。
- 3) インストールが完了するとデスクトップに新しいアイコン「Autodesk Inventor 2009 with iMap」が作成されます。

※インストールが正しく行われない場合は labs.iv.imap@autodesk.com にお問い合わせ下さい (要英語)。

# 3.起動方法

iMap を利用するためには「Autodesk Inventor 2009 with iMap」アイコン を利用します。従来のアイコンやメニューおよび Inventor ファイルをダブ ルクリックして Inventor を起動した場合は iMap の機能は利用できません。

# 4.ユーザインターフェース

アセンブリを開きマウスの右クリックでコンテキストメニューを開きま す。このコンテキストメニューの中に2つのメニュー「Open Skeletal iMap」と「Open Constraint iMap」があり、それぞれ必要に応じて選 択して iMap を開きます。

それぞれの iMap の特徴は下記の通りです。

#### Constraint iMap

アセンブリの拘束関係の図を表示します。アセンブリ拘束の関係を確 認および編集ができます。

#### Skeletal iMap

アセンブリの階層構造の図を表します。スケルトンモデルの確認およ び編集ができます。

コンポーネントは箱で表し、それをつなぐ線でコンポーネント間の関 係を表します。また、コンポーネントにサブアセンブリがある場合、 サブビューとして表します。

- ・ 線のカラー、線種は関連性をを理解するのに役立ちます
- ・ コンポーネントのサイズは iMap ビュー中の重要なコンポーネントを理解するのに役立ち ます
- ・ カラーやコンポーネントに関連しているアイコンはコンポーネントの情報を表します。

次のページの上のイメージはシンプルな Constraint iMap を表しています。 選択されたコンポ ーネントはグラフィックウィンドウ、ブラウザおよび iMap で表示されます。

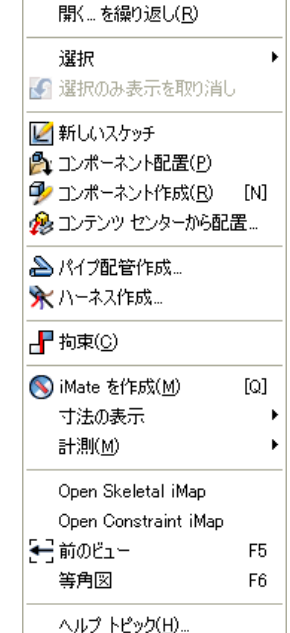

Autode **Inventor 2009** with iMap.

# 5.iMap を使用する

デスクトップ上のアイコンをダブルクリックします。 右クリックからコンテキストメニューを表示して、「Open Skeletal iMap」ま たは「Open Constraint iMap」を選択します。

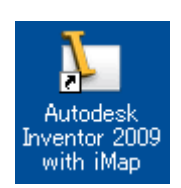

iMap の図が表示されますが、下図のようにグラフィックウィンドウと並べて表示させると選択状 況がそれぞれのウィンドウとブラウザで確認できます。

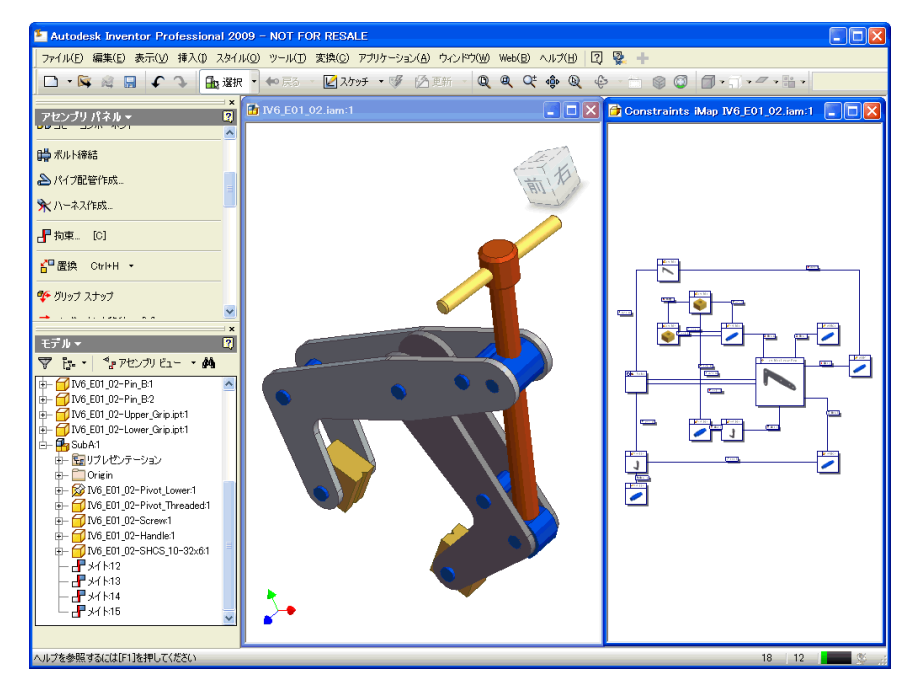

「Constraint iMap」の左上部(+)サインはサブアセンブリがあることを示しています(左下図)。(+) サインをクリックすると右下図のようにボックスが拡張します(拡張したボックスの左上部は(-)サ インに変わります)。

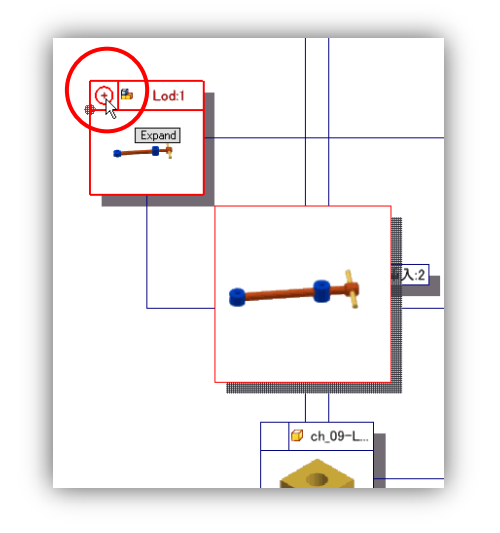

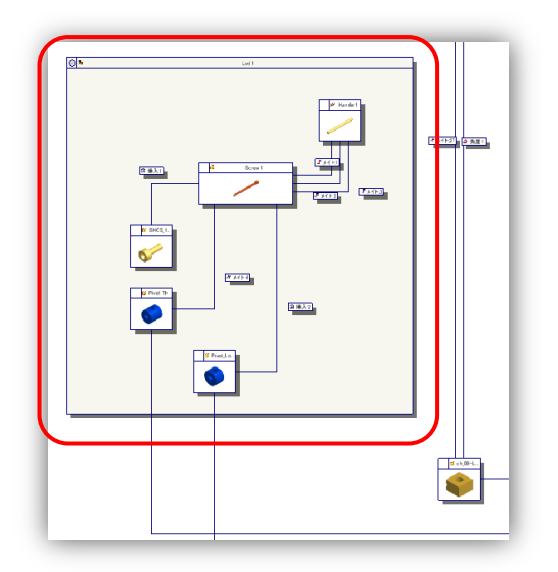

iMate が設定されている場合は右上部(+)サインが表示され、サインをクリックすると右下図のよう にボックスが拡張します。

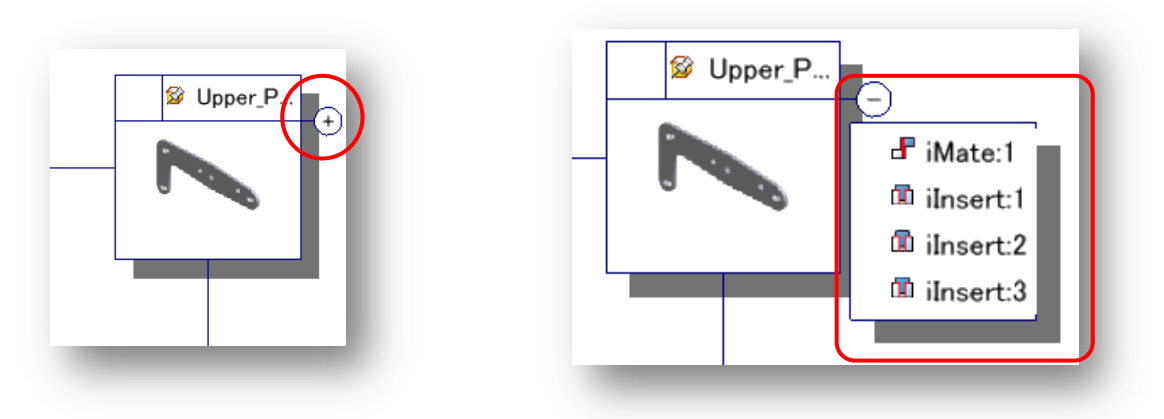

「Skeletal iMap」の右上部(+)サインはエクスポートされたオブジェクトがあることを示します。

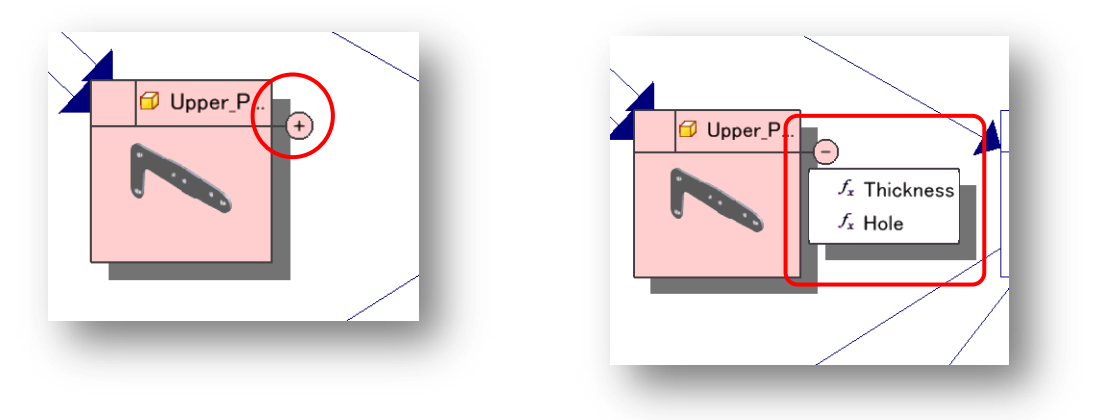

これらの(+)サインを展開して表示された内容は右クリックで修正(クリックするものによっては修 正できないものもあります)、関連性の編集が可能です。

#### 編集の例「Skeletal iMap」

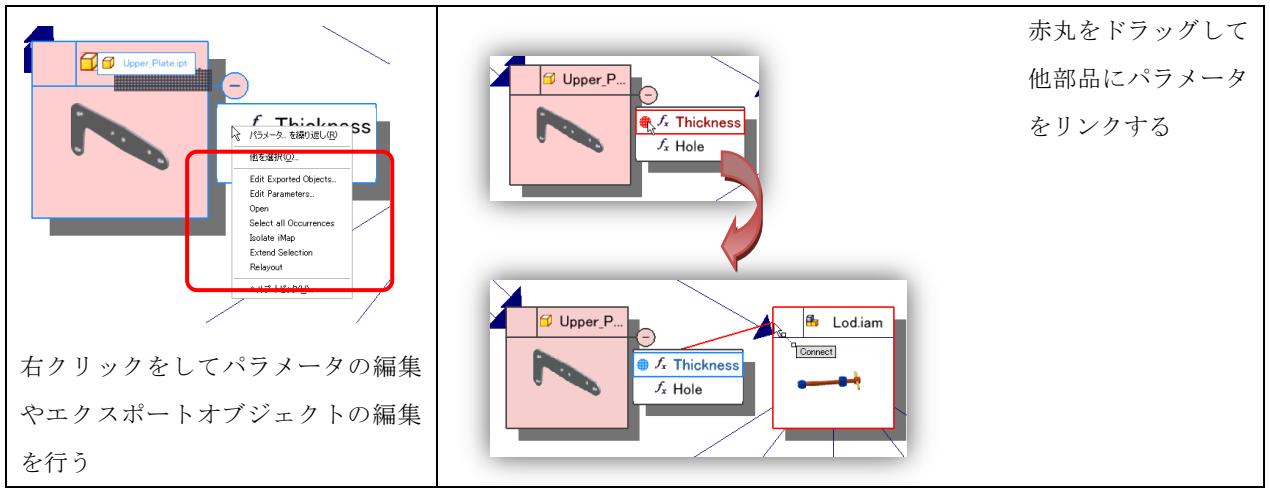

「Constraint iMap」も同様に iMate 同士の関連づけや編集が可能です。

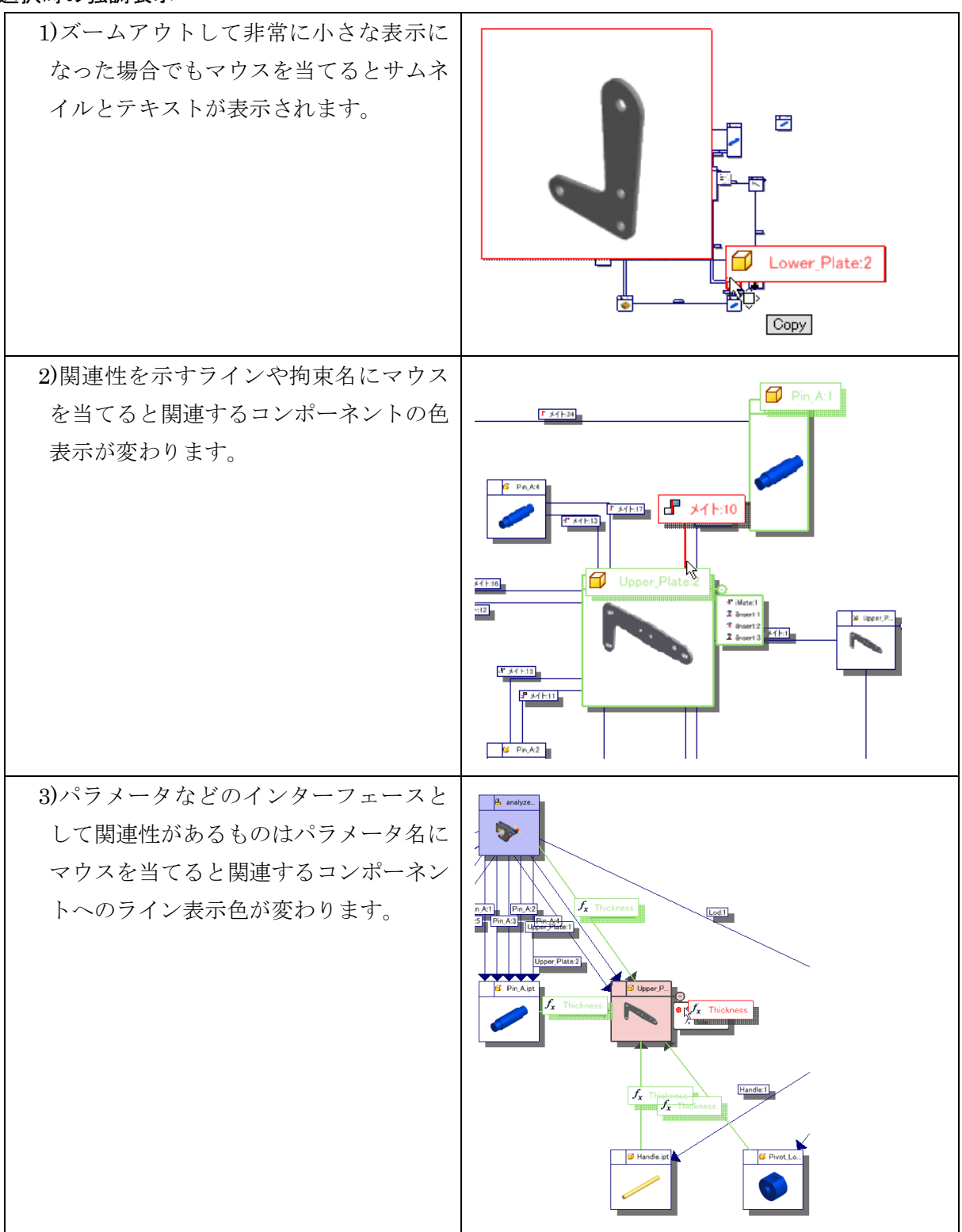

#### 選択時の強調表示

# iMap ビューと他のビューのコマンド操作

iMap ビューと Inventor のビューの動作は同等の操作が可能です。全画面表示、ズーム、移動な ど Inventor での操作と同様に iMap を操作できます。iMap 内では「ウィンドウ内を検索」や「ブ ラウザ内を検索」が利用でき、iMap 内とグラフィックウィンドウ間を連携させて素早く状況把 握することが可能です。

また、iMap 独自のコマンドは、右クリックのコンテキストメニューから利用できます。コマン ドと動作の概要を下記に示します。

# コンテキストメニュー

- ・Expand all nodes: 全てのノードの拡張 (ノードが選ばれない時)
- ・Collapse all nodes: 全てのノードを折りたたみ(ノードが選ばれない時)
- ・Collapse the selected node: 選択されたノードの折りたたみ(拡張される時)
- ・Expand the selected node: 選択されたノードの拡張
- ・Extend the selection: 選択されたセレクションの拡張
- ・Isolate iMap: 現在のセレクションの iMap ビューの独立表示
- ・Undo Isolate iMap: 独立表示の解除
- ・Relayout: 再レイアウト
- ・Open Skeletal Sub iMap / Open Constraint Sub iMap: サブ iMap から下位 iMap を開く

### iMap の制限

下記に iMap の制限事項を示します。

- ・レイアウトは自動で行われますのでポジションの変更はできません
- ・ノードの形は長方形で固定です
- ・ビューはユーザーで編集されたオブジェクト(スケッチなど)と結合できません
- ・1つの3Dモデルに対して iMap は1つまでしか開けません

# コンポーネントのコントロール

ボックスの左側に表示されるポイントを操作することでコンポーネントの関連性を追加するこ とが可能です。

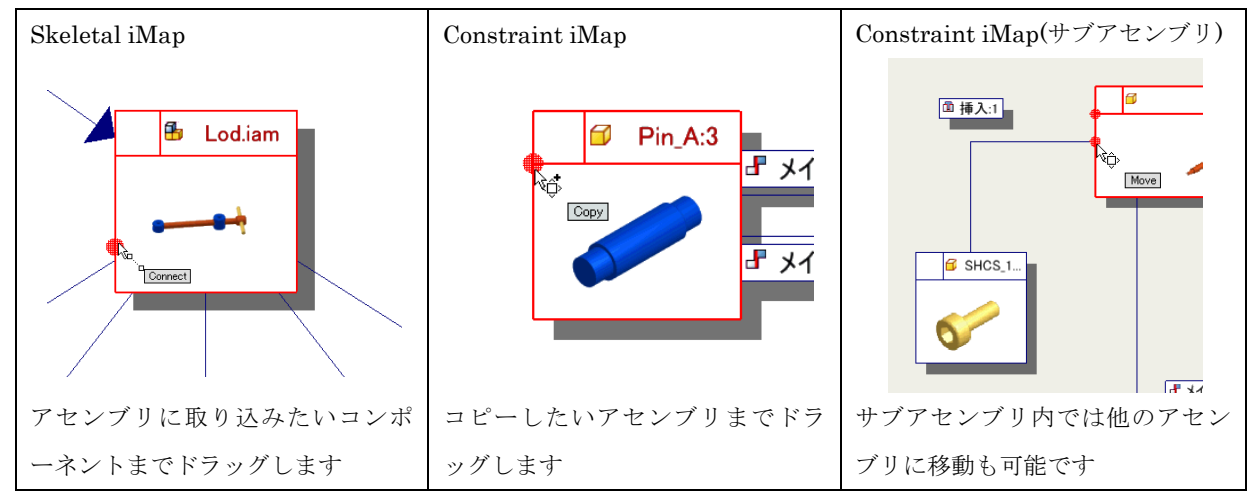

# スケルトンモデルでの使用例

スケルトンモデルでの Skeletal iMap の概要を示します。

ルートとなるボックスは青で表示されます。各コンポーネントの構成はラインで結ばれ、複数の オカレンスは1つのボックスで表示されます。

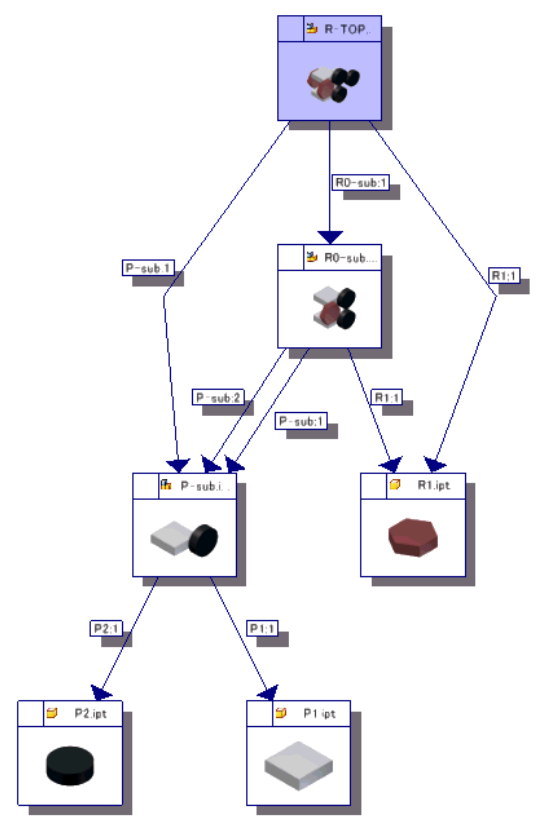

オブジェクトがエクスポートされているコンポーネントはピンク色で表示されます。 また、派生パーツやパラメータでリンクされている場合は破線のラインで結ばれます。

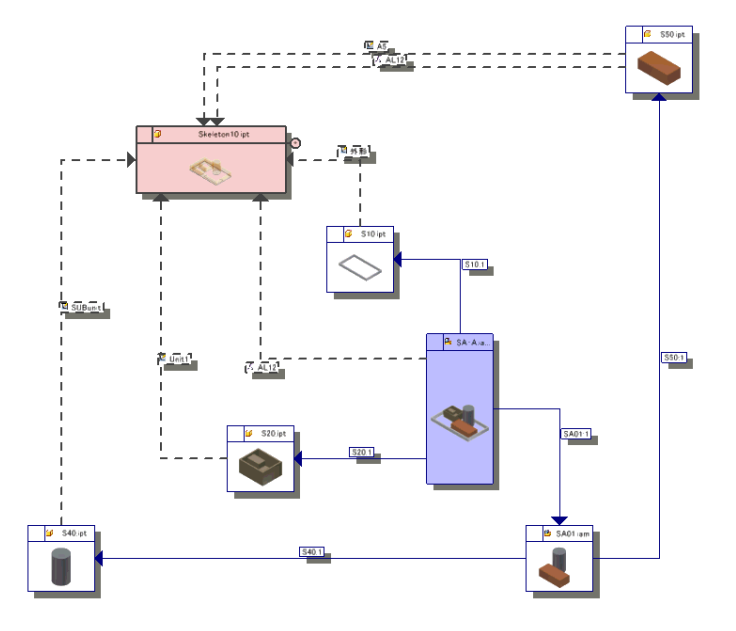

これらの関連性の状況は iMap を使わずに確認することは困難です。

特にスケルトンモデル操作時には編集機能を用いてパラメータの振り分けを iMap 上で行うこと ができます。iMap が無い場合、あるパラメータを各コンポーネントに振り分けようとすると、 1つ1つのコンポーネントを開き、オブジェクトの読み込み設定(派生パーツ等)を行うという 作業をする必要がありますが、iMap があればパラメータの振り分け等は iMap 上で一括で行い、 各パーツではそのパラメータをどのように使うか設定をするだけになり効率的に作業を行うこ とができます。

# 使用期限

2009 年 4 月 1 日まで利用可能です。 使用期限が過ぎましたらアンインストールをしてください。

# フィードバック

Autodesk Labs では iMap のフィードバックを募集しています。[labs.iv.imap@autodesk.com](mailto:labs.iv.imap@autodesk.com) ま でフィードバックをお願いいたします(要英語:英語でのフィードバックが難しい場合は日本オ ートデスクの製造ソリューション担当者までご連絡ください)。

# Autodesk<sup>-</sup>

Autodesk、Inventor は、米国 Autodesk, Inc.の米国およびその他の国における商標または登録商 標です。その他記載の会社名、ブランド名および商品名は、各社の商標または登録商標です。 記載事項は、予告なく変更することがございます。予めご了承ください。 ©2008 Autodesk, Inc. All rights reserved.